# **РУКОВОДСТВО ПОЛЬЗОВАТЕЛЯ**

3G/4G камера серии GBT-xxxx c поддержкой удаленного доступа IOS и Android устройств

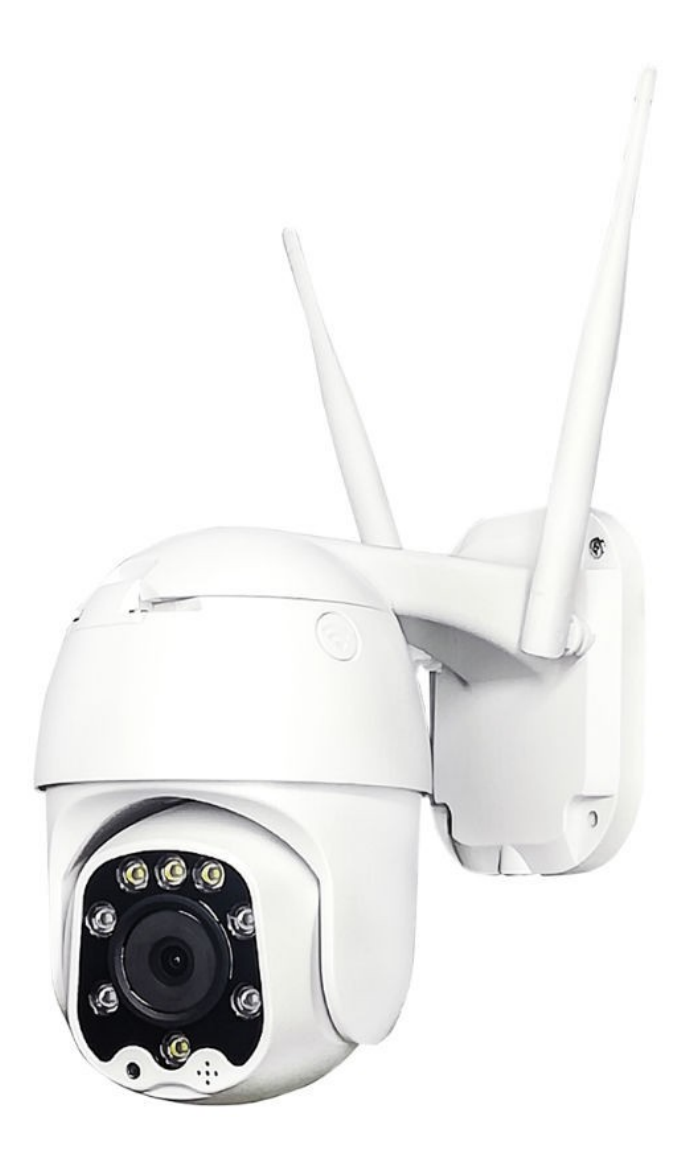

## Содержание

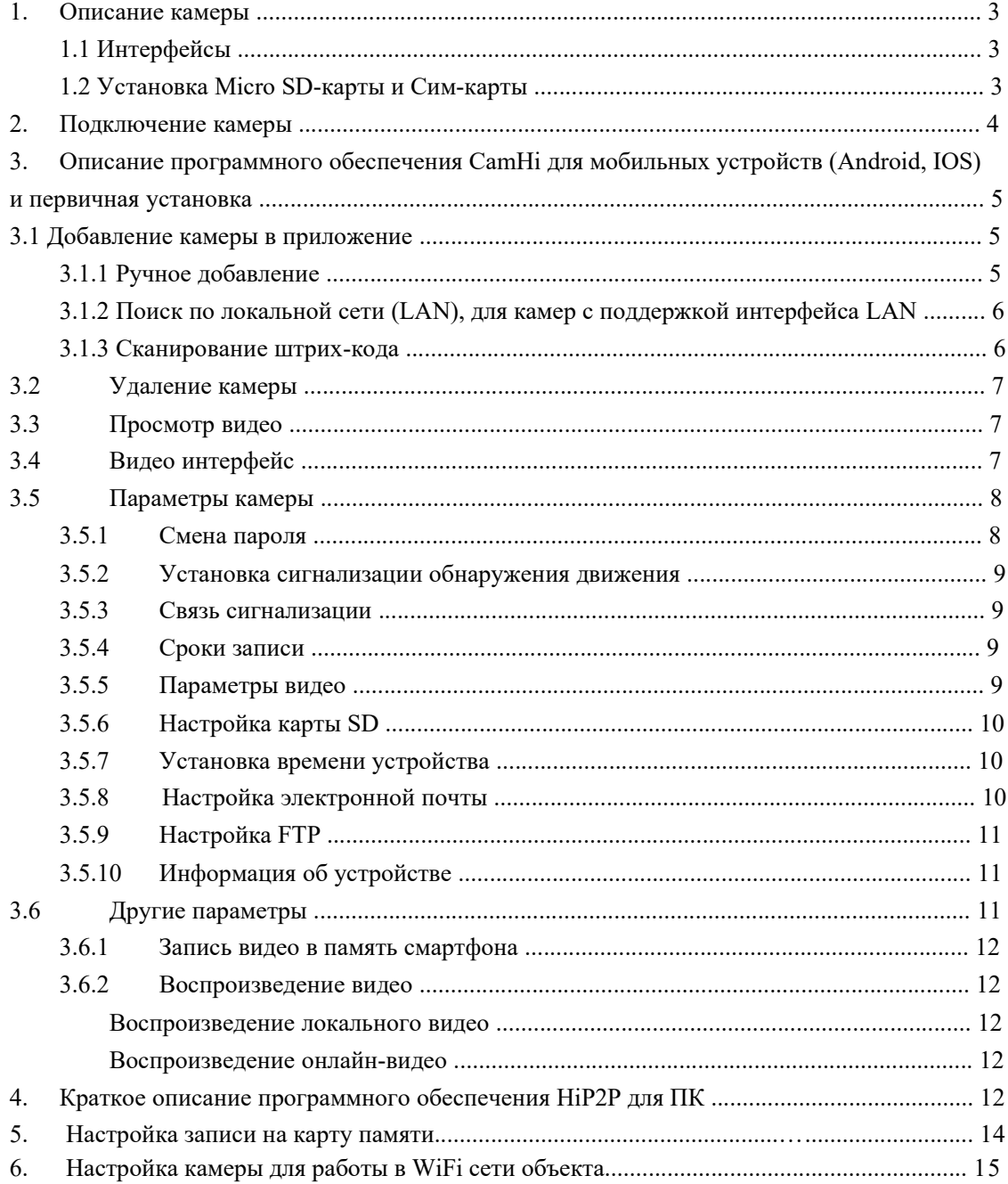

## **1. Описание камеры**

#### **1.1** Интерфейсы

Наличие интерфейса сетевого разъема (RJ-45 LAN) у 4G камер НЕ гарантирует работу устройства по ethernet кабелю! Это лишь признак унификации производства камер.

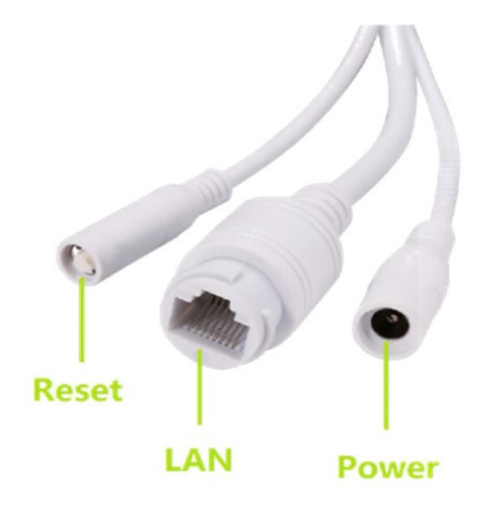

## **1.2** Установка **СИМ-**карты

Открутите 2 винта сверху корпуса. Разъедините 2 части. Установите СИМ-карту согласно стрелке на наклейке на слоте (до характерного щелчка и фиксации СИМ)

Типоразмер SIM-карты – микро-Sim (12 мм x 9 мм) Обратите внимание на направление установки SIM-карты!

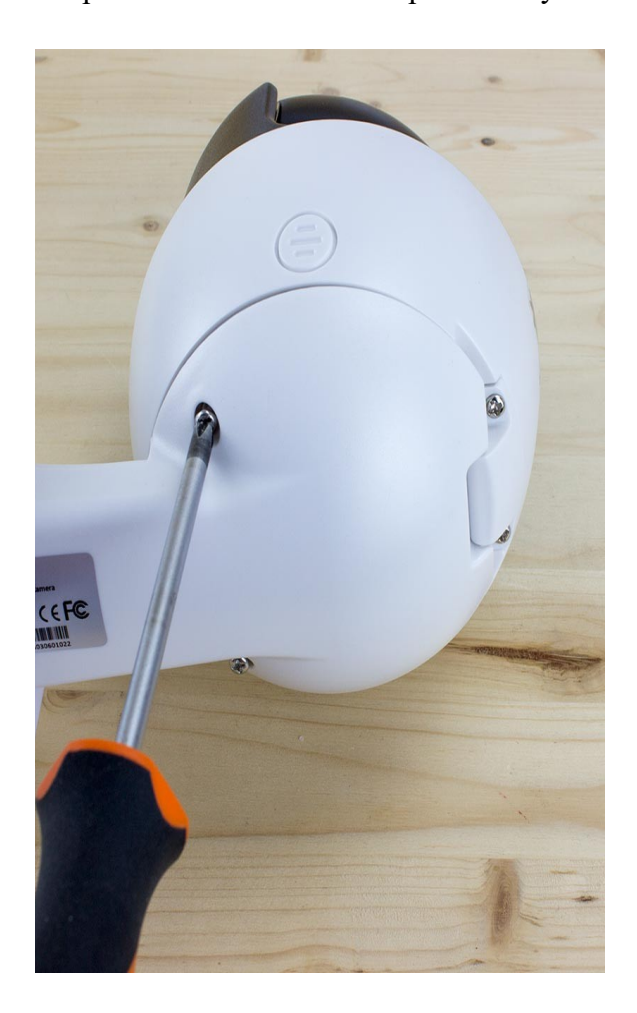

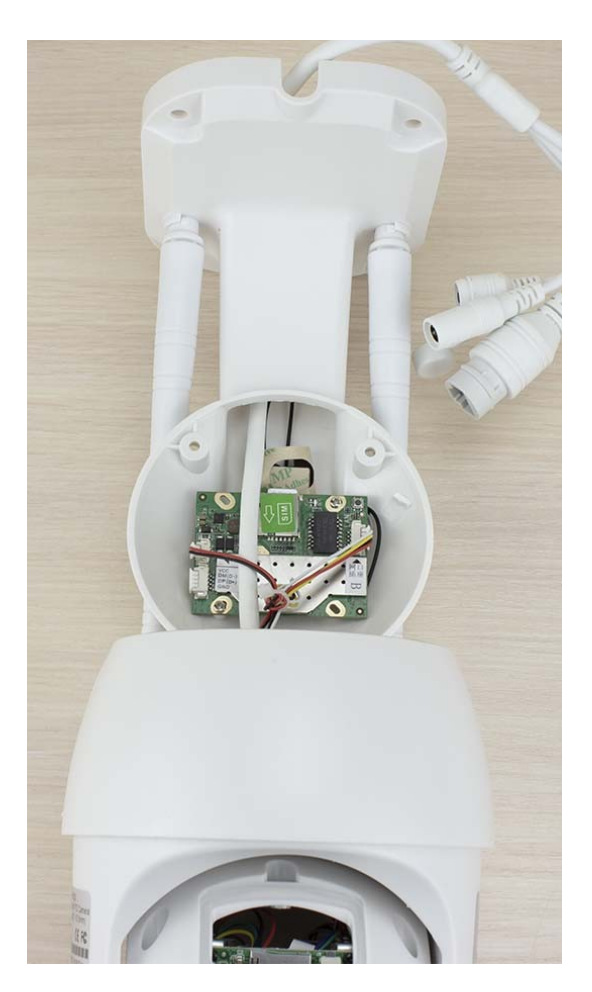

Установите Micro SD-карту открутив винт и сняв крышку в нижней части камеры Как показано на фото (карта опускается контактами вниз и к плате до щелчка фиксатора):

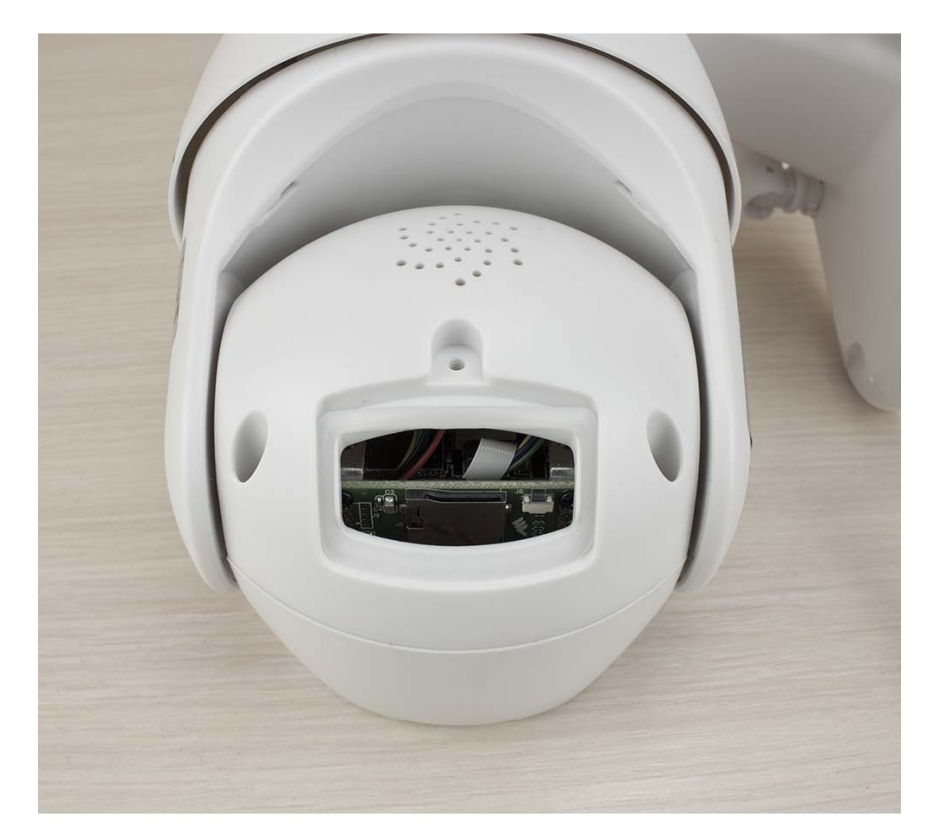

#### **2.** Подключение камеры

Подключите адаптер питания к разъему шлейфа. Антенны камеры обычно сделаны несъемными.

ВАЖНО! В случае размещения камеры на улице необходимо обеспечить качественный монтаж и изоляцию разъемов, представленных на рисунке ниже. Рекомендуем использовать монтажные коробки с высоким классом защиты по стандарту IP.

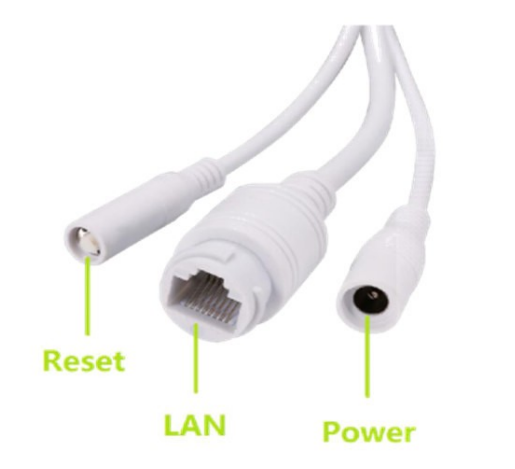

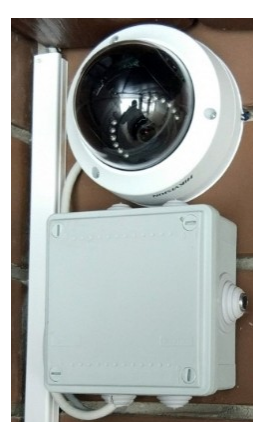

Скачайте приложение **Camhi** для мобильных устройств или установите на ПК с ОС Windows программу **HiP2P Client**.

Подробное описание работы приложения Camhi вы найдете в пункте №3 данного руководства, а программы HiP2P в пункте №4.

**3.** Описание программного обеспечения **CamHi** для мобильных устройств **(Android, IOS)** и первичная установка

Приложение CamHi для Android/iOS является инструментом для управления сетевыми камерами. Приложение используется для просмотра видео с сетевых камер и для использования других функций IP-камер.

Среди функций приложения:

- Просмотр видео;
- Поддержка двусторонней аудио связи между смартфоном и камерой;
- Фотографии на мобильный телефон (на электронную почту);
- Детекция движения и push-оповещение на смартфон;
- Слежение за объектом (при наличии этой опции у камеры);
- Управление освещением белыми LED камеры (при наличии);
- Настройка уровня качества изображения и другие функции.

Примечание:

1. Используйте комплектный адаптер питания камеры во избежание повреждения устройства

2. Не вставляйте сетевой кабель до окончания монтажных работ;

3. Данная инструкция написана на примере приложения для Android. Пользование приложением для iOS аналогично.

#### **3.1** Добавление камеры в приложение

**3.1.1** Ручное добавление (способ применим, если известен UID камеры) Нажимаем кнопку Add Camera + , далее вводим: -Название камеры (можно заменить своим)

-User name = **admin**

-UID (уникальный номер камеры, **НЕ** указан на камере - переходим к пункту **3.1.2**)

-Вводим пароль (по умолчанию - **admin**, рекомендуем изменить)

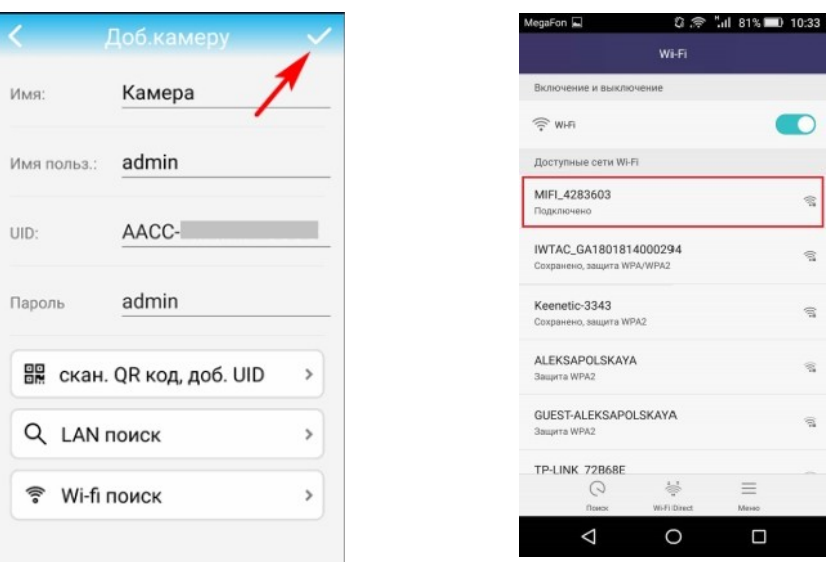

3.1.2 Поиск по локальной сети LAN (требуется подключение к WiFi камеры)

Запустите настройку wifi на смартфоне. Подключитесь к сети вида МІFI хххххх Пароль для WiFi камеры 1234567890.

В CamHi нажмите <sup>1</sup> - добавление камеры - откроется интерфейс добавления

1. Нажмите кнопку LAN momem

2. В открывшемся окне (Camera list) кликните на появившуюся строку с номером UID

3. В главном окне CamHi появится строка конфигурации камеры. Кроме номера камеры также отображается статус состояния камеры (Онлайн или Отключение)

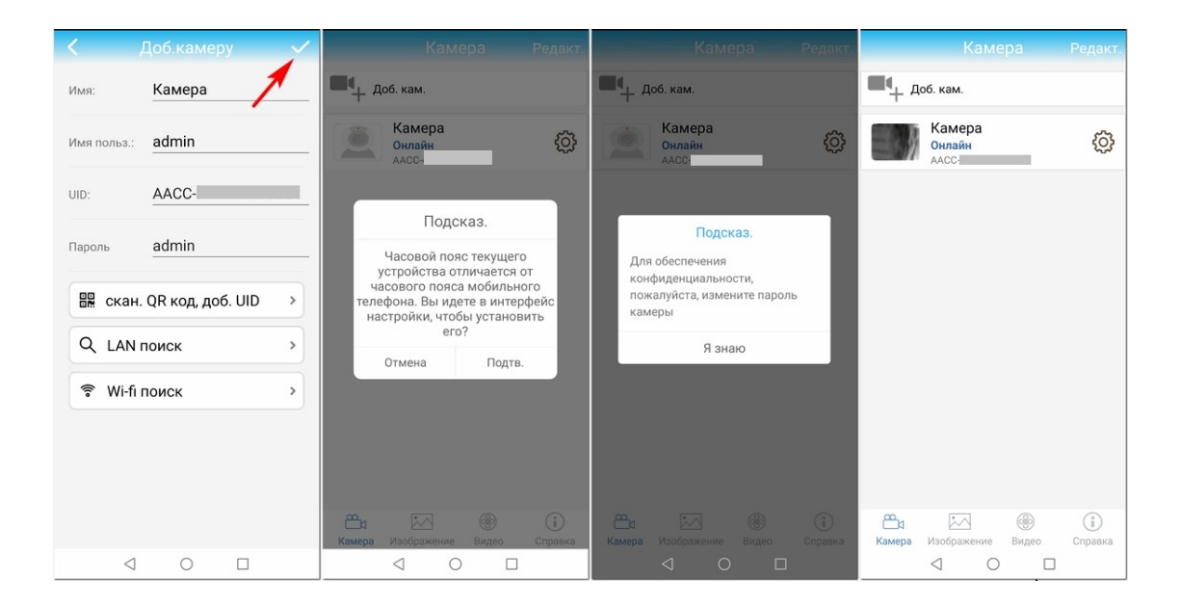

**3.1.3** Сканирование штрих-кода (редко используемый, тк QR на корпусе обычно отсутствует)

Самый простой способ добавления камеры не будем рассматривать по причине редкого размещения QR-кода на корпусе камеры. Идея крайне проста — считать код приложением СатНі на смарфтоне (см. пример интерфейсного окна на ранее размещенных фото — Используется меню «скан. QR код»)

## **3.2** Удаление камеры

Нажмитена строку с конфигурацией камеры в devicelist приложения

Зажав строку сместите ее влево - на экране появится красный квадрат «DELETE» нажмите его

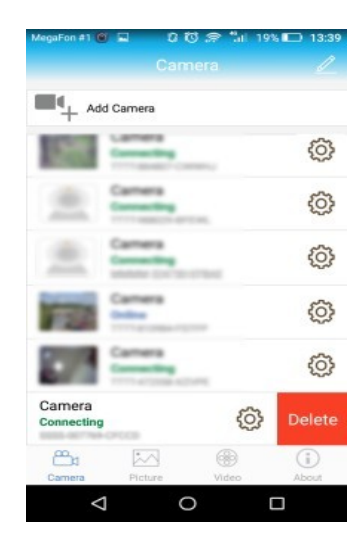

## **3.3**Просмотр видео

После добавления камеры подождите несколько секунд, камера подключится автоматически, когда появится статус «**ОНЛАЙН**», это означает, возможность просмотреть видеопоток камеры. Если статус «**ОТКЛЮЧЕНИЕ**» - просим проверить тариф СИМ карты, установленной в камеру. Совместим ли тариф с 4G модемами?

Иллюстрация **трансляции видеопотока** камеры**: (через оконное стекло офиса)**

Примечание: Подключение камеры к серверам облачного сервиса CamHi в различных сетях занимает разное время

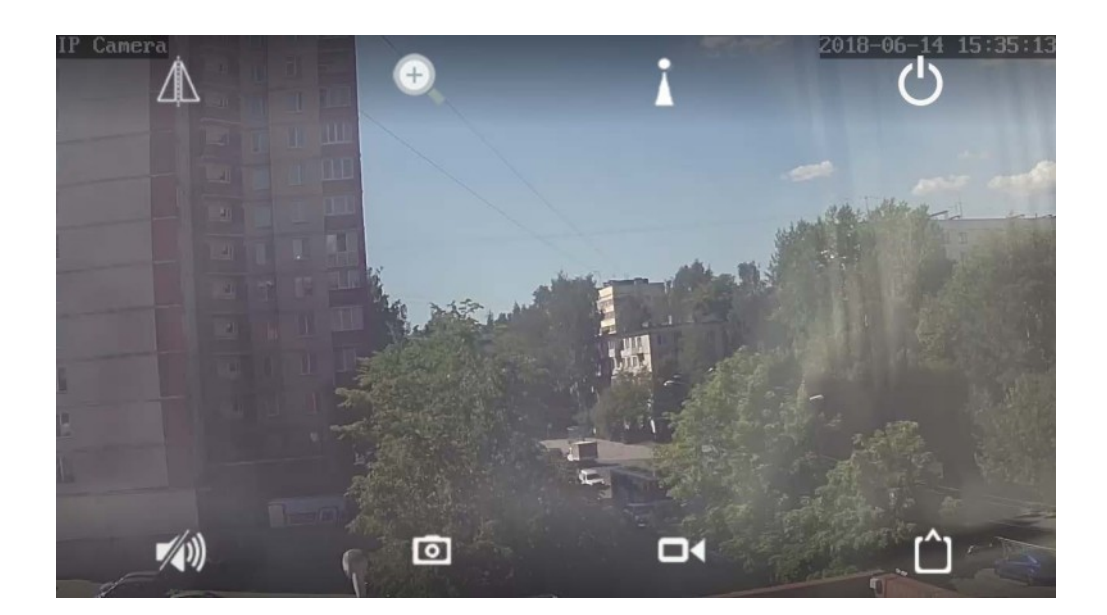

 $\blacksquare$ : нажатие на этот значок- скриншот в память мобильного телефона (фотографии сохраняются в папку файлов моментальных снимков в мобильном телефоне)

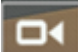

: Локальная запись видеопотока в память смартфона выключена

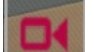

: Локальная запись видеопотока в память смартфона включена

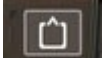

: нажмите на этот значок, можно выбрать тип разрешения: **HD или SD**

**HD:** Подключение к первому видеопотоку **SD:** Подключение ко второму видеопотоку

#### **3.5** Параметры камеры

Когда камера онлайн, нажмите кнопку , войдите в интерфейс настройки параметров камеры

#### **3.5.1** Смена пароля

На картинках ниже, Вы видите, каким образом можно изменить пароль доступа камеры.

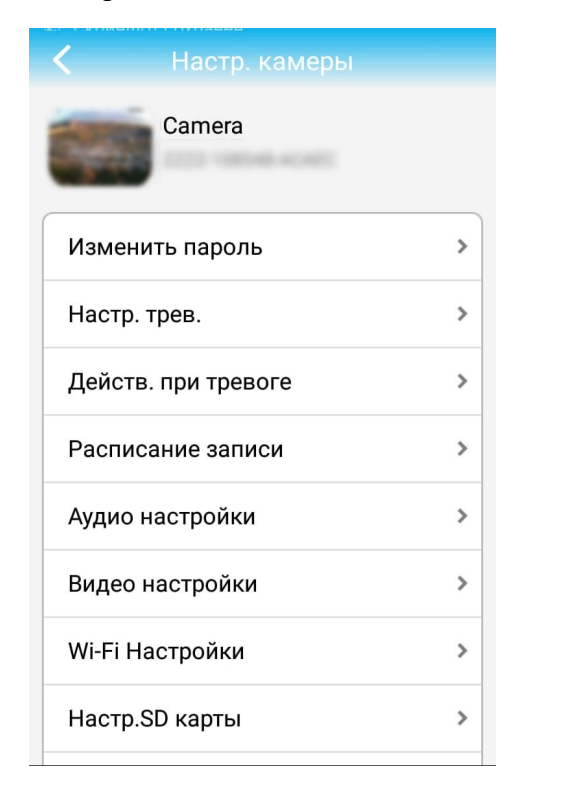

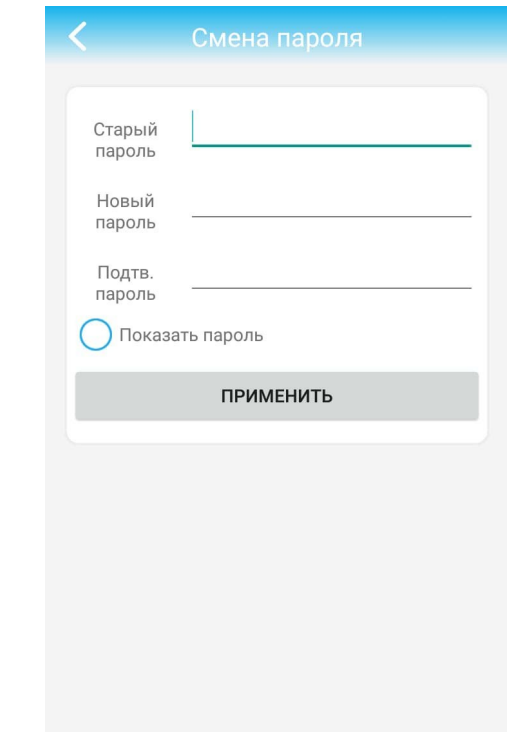

## **3.5.2** Установка **детекции** движения (**Alarm Setting**)

Откройте «настройка»: «Настр. Трев.» - переключатель «Детек. Движ.»: «вкл.» или «откл.» Чувствительность обнаружения движения: Доступна установка значения от 1 до 100 по шкале. Область детекции изменяется перемещением рамки

#### **3.5.3** Действия при тревоге **(Action with alarm**)

Push оповещение на смартфон

Запись на SD карту во время детекции движения

Уведомление по электронной почте и отправка фото

Сохранение фотографий на FTP-сервер

Сохранение видео на FTP-сервер.

#### **3.5.4** Расписание записи

Длительность видеофайла 15-900 сек. По умолчанию — 600 сек.

Запись видео: можно установить «Нет» - постоянная запись будет прекращена, иначе установите «Все дни» для постоянной записи.

#### **3.5.5** Параметры видео

Качество видео Качество видео (битрейт) может быть определено в диапазоне 32-6144 кбит в секунду. Частота кадров

Установите количество кадров в секунду.

Уровень кодирования видео (1-6)

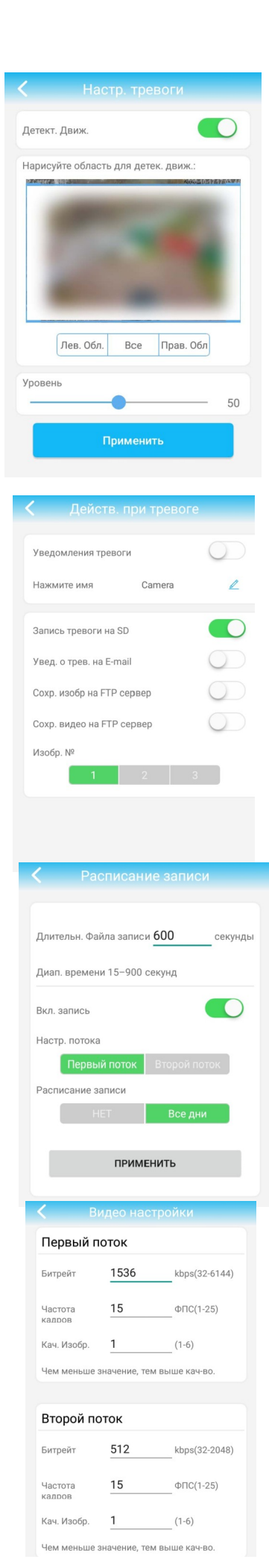

Установите значение от 1-6, значение по умолчанию — 1; чем меньше значение, тем лучше уровень изображения и больше поток

Видеосистема Установите 50 Гц или 60 Гц

#### **3.5.6** Настройка карты **SD**

Можно получить информацию об общем пространстве карты SD и размере свободного пространства, а также отформатировать SD-карту. При начале использования новой карты, ее рекомендуется отформатировать. Карта SD должна быть классом не ниже 10.

#### **3.5.7** Установка времени устройства

1. Время устройства может синхронизироваться со временем мобильного телефона

2. Можно задать часовой пояс устройства, после успешной установки устройство будет перезагружено.

#### **3.5.8** Настройка электронной почты

Например**:** почтовый ящик отправки **QQ** 

SMTP-сервер: smtp.qq.com

Порт сервера: 465

Безопасное подключение: SSL

имя пользователя и пароль — QQ аккаунт и пароль Адрес получения: почтовый ящик, который получает фотографии сигнализации

Адрес отправки: адрес почтового ящика отправителя, если это почтовый ящик QQ, необходимо заполнить адрес почтового ящика QQ (так же, как имя пользователя)

Тема и информация могут быть заполнены произвольно

После завершения нажмите кнопку применить; Нажмите кнопку тест, чтобы узнать, отправляется ли сигнализация

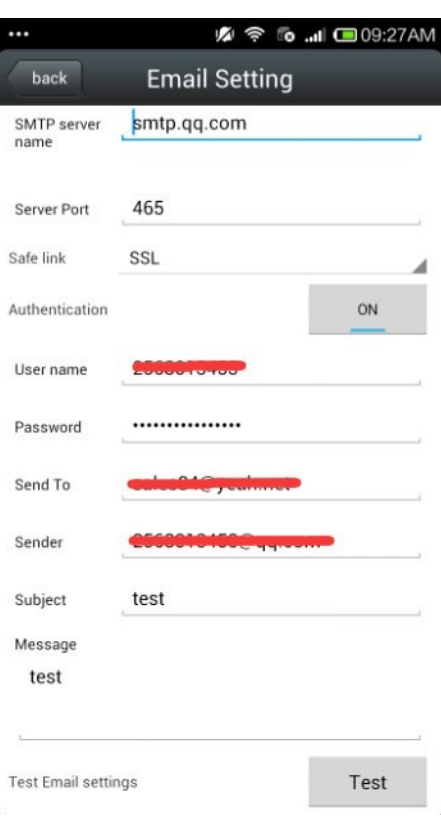

A 令 fo ... || ■09:27A

## **3.5.9** Настройка **FTP**

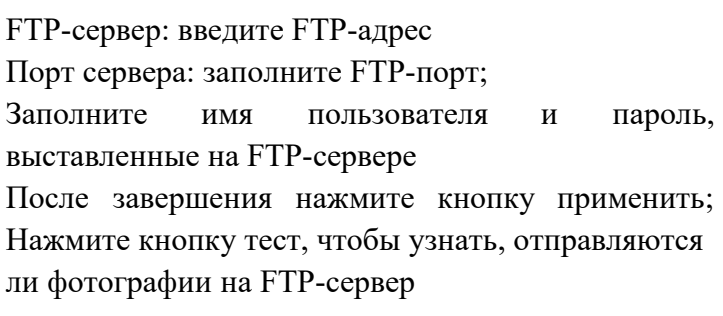

#### **3.5.10** Информация об устройстве

Можно получить сведения об устройстве: статус сети, номер подключения пользователя, IP-адрес, маску подсети, шлюз, DNS и так далее.

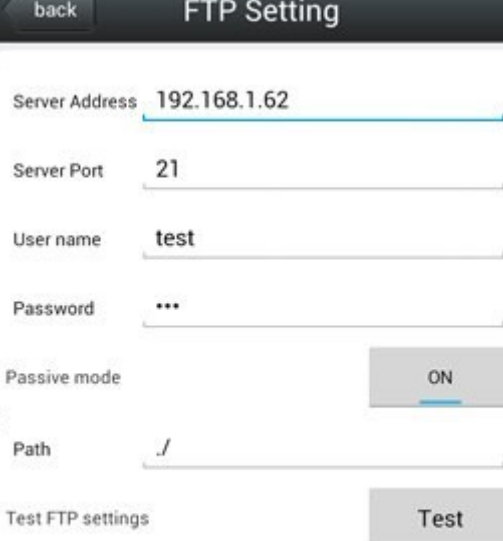

Apply

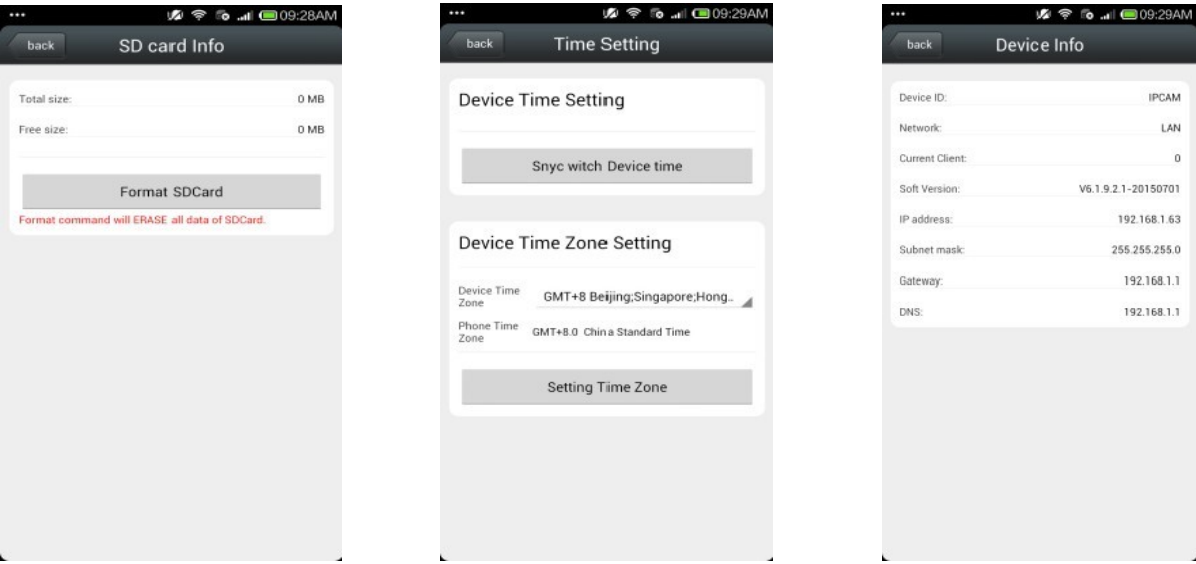

 $\mathbb{I}$ 

### **3.6** Другие параметры

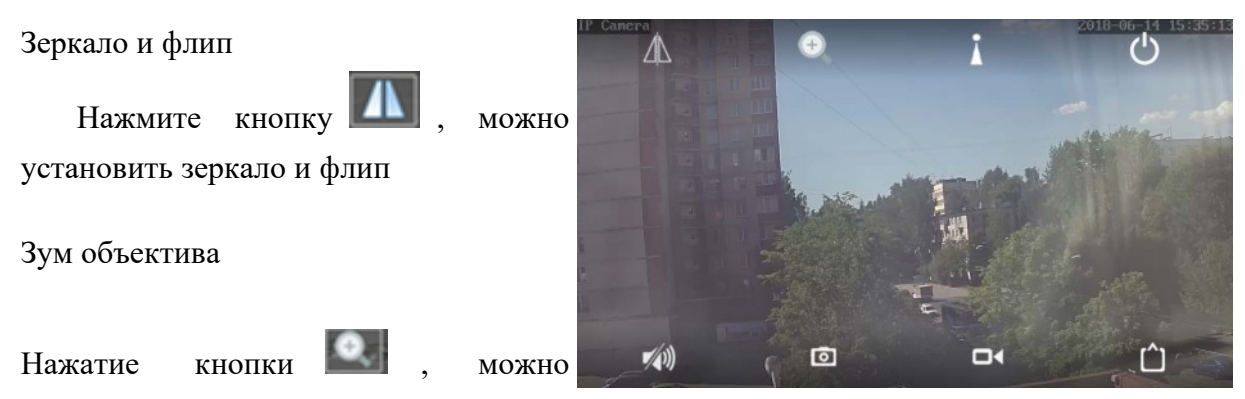

установить приближение объектива,

отдаление, усиление фокуса, сокращение фокуса и другие операции

#### **3.6.1** Запись видео в память смартфона

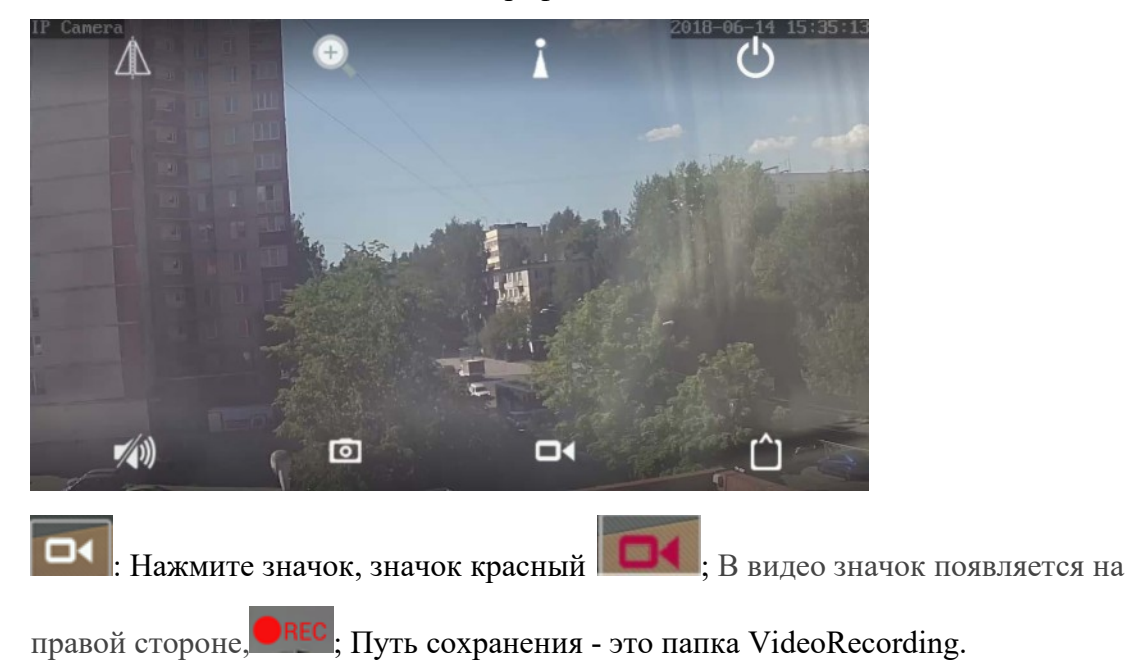

#### **3.6.2** Воспроизведение видео

#### Воспроизведение локального видео

Нажмите на значок видео, в интерфейсе воспроизведения видео выберите локальное, нажмите для воспроизведения видео; Затем откроется список видео, нажмите на воспроизведение видео; если в телефон установлен более чем один проигрыватель, выберите нужный для воспроизведения.

Воспроизведение онлайн**-**видео

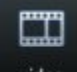

Нажмите кнопку video, чтобы войти в интерфейс

просмотра

Может воспроизводить видео с SD-карты, в том числе видео по времени и видео сигнализации

**4.** Краткое описание программного обеспечения **HiP2P** для ПК

Программа поддерживает только операционную систему Windows

Войдите в меню "Config" (шестеренка) и нажмите "ВводUID" для ввода ID пользователя камеры и пароля, затем добавьте камеру

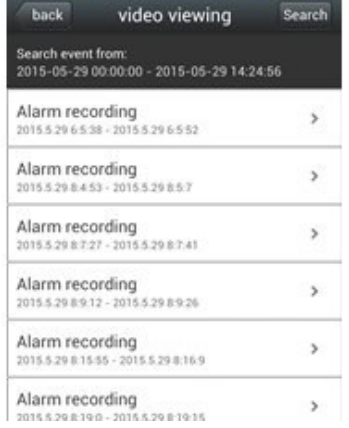

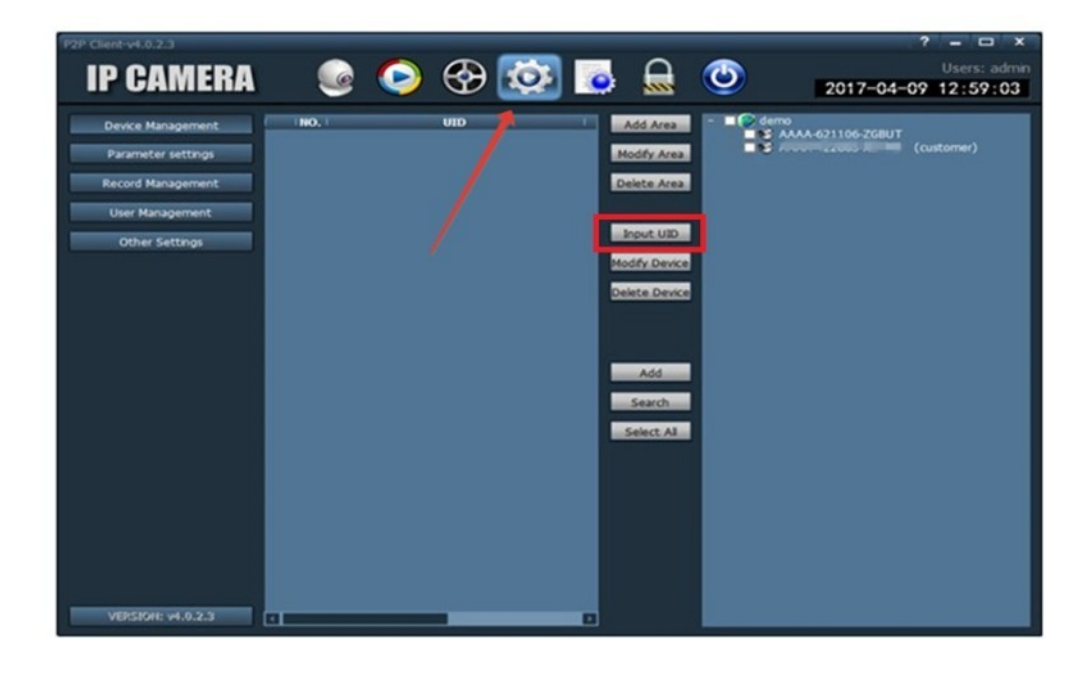

Нажмите на камеру для просмотра изображения в реальном времени, когда добавленные камеры отображаются онлайн.

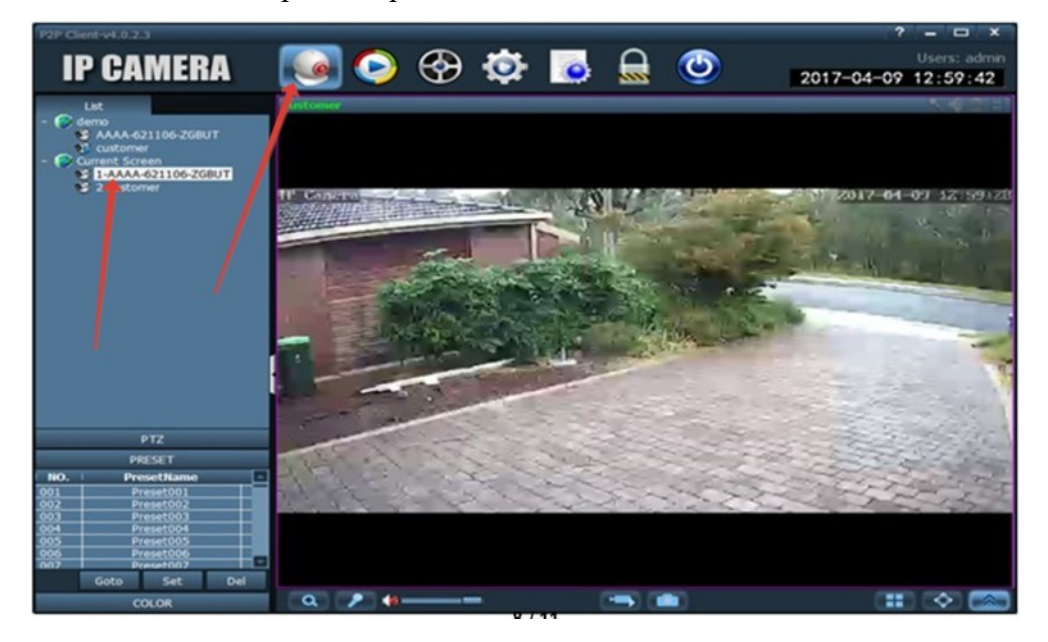

Войдите на IP адрес камеры «**192.168.100.100**» через браузер, пароль «admin». Вам доступны различные настройки и просмотр видеопотока.

Войдите на IP адрес роутера камеры «**192.168.100.1**» через браузер с паролем «admin» и проверьте разные сетевые настройки. Измените пароль на WiFi сеть камеры. Проверьте работу СИМ:

Если статус **Offline** – обратите внимание на следующие надписи в разделе A) No sim card or sim card not valid - Поврежденная карта или неправильное направление ее установки при появлении сообщения

B) Limited service or No Signal – убедитесь, что камера установлена в зоне приема частот 3G/4G вашего оператора.

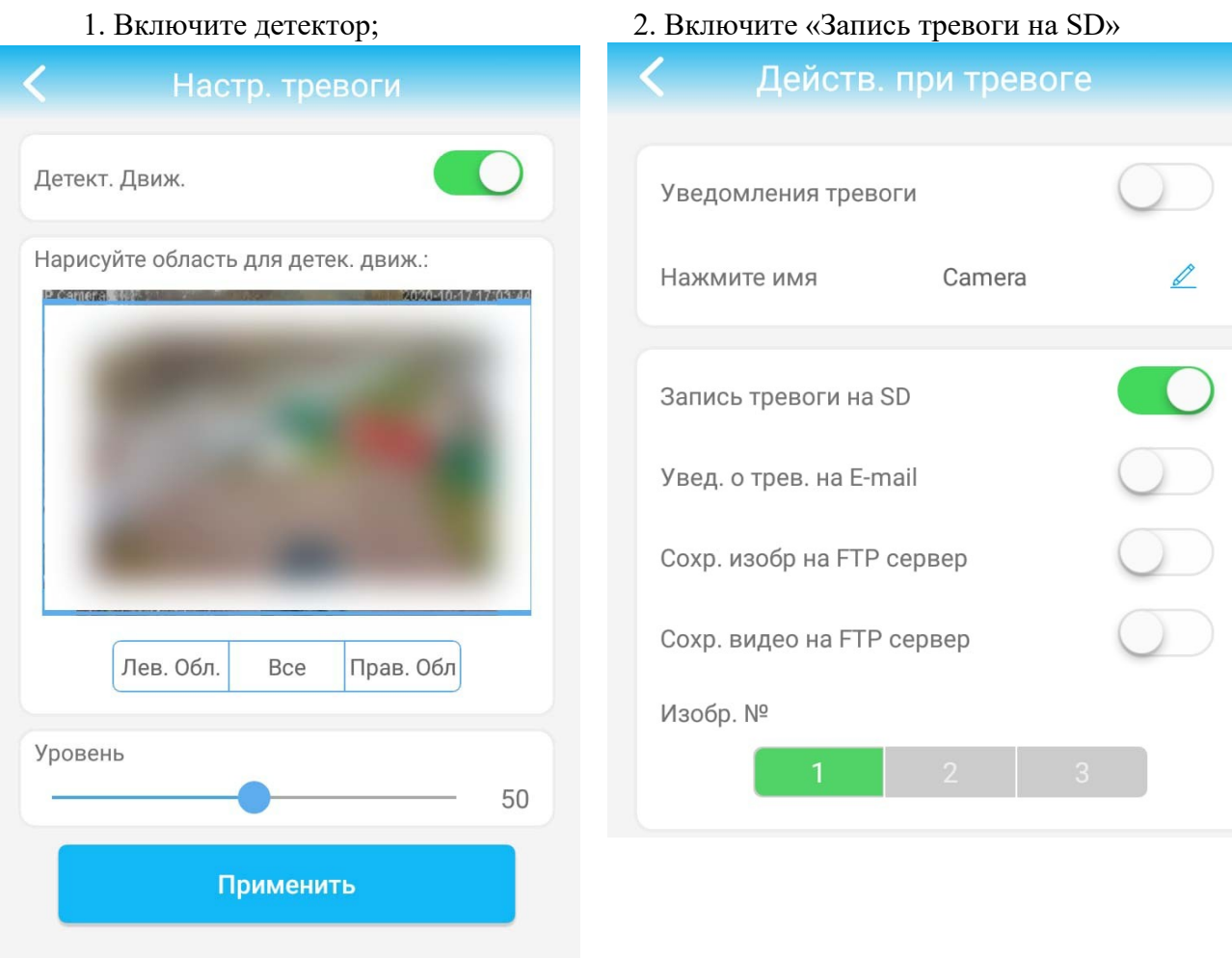

#### **5.** Настройка записи на карту памяти по детекции движения

6. Настройка камеры для работы в WiFi сети объекта

- 1. Подключитесь ноутбуком на WiFi сеть камеры вида «MIFI\_xxxx».
- 2. Войдите на IP адрес роутера «**192.168.100.1**» через браузер.
- 3. При запросе пароля пользователя введите admin

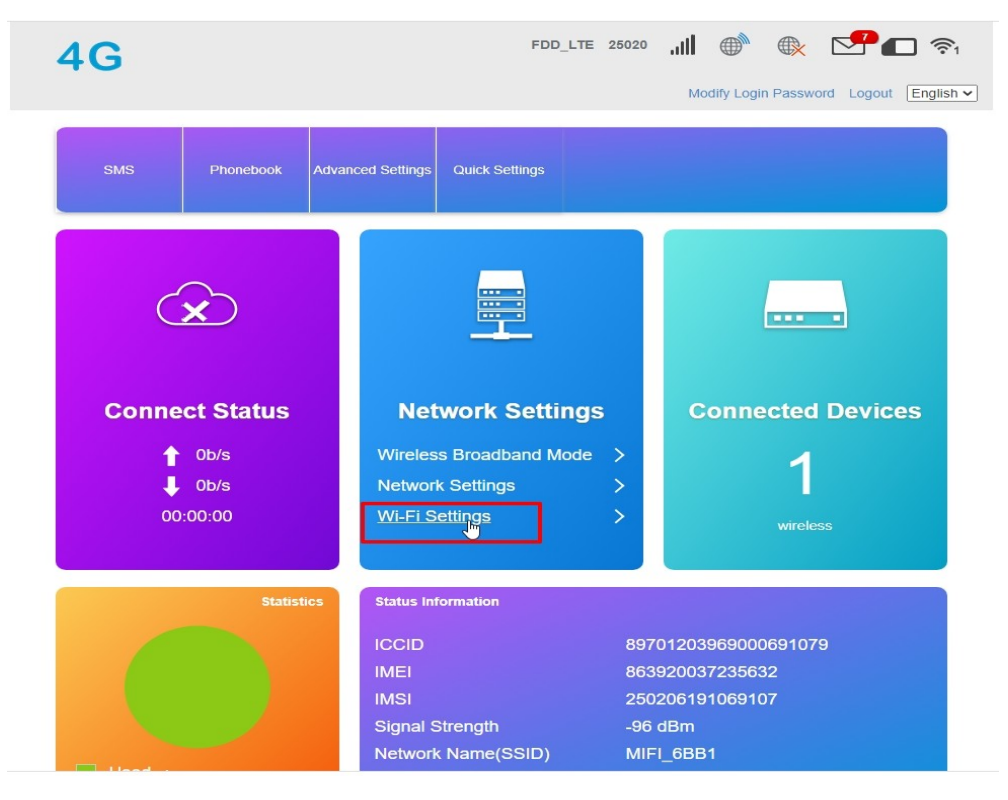

4. Перейдите к настройкам WiFi сети

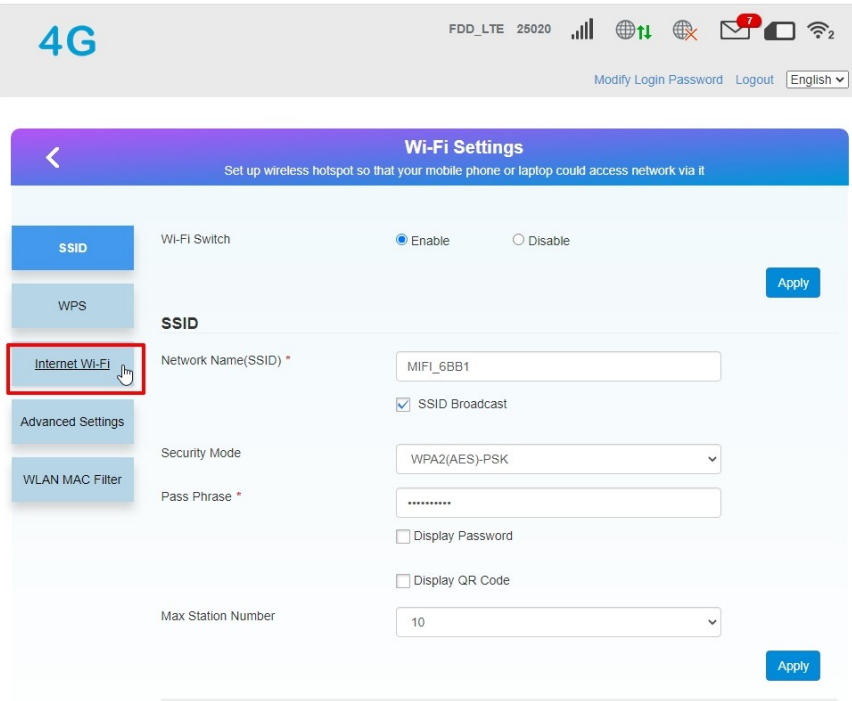

5. Активируйте режим работы **hotspot** (рисунок ниже):

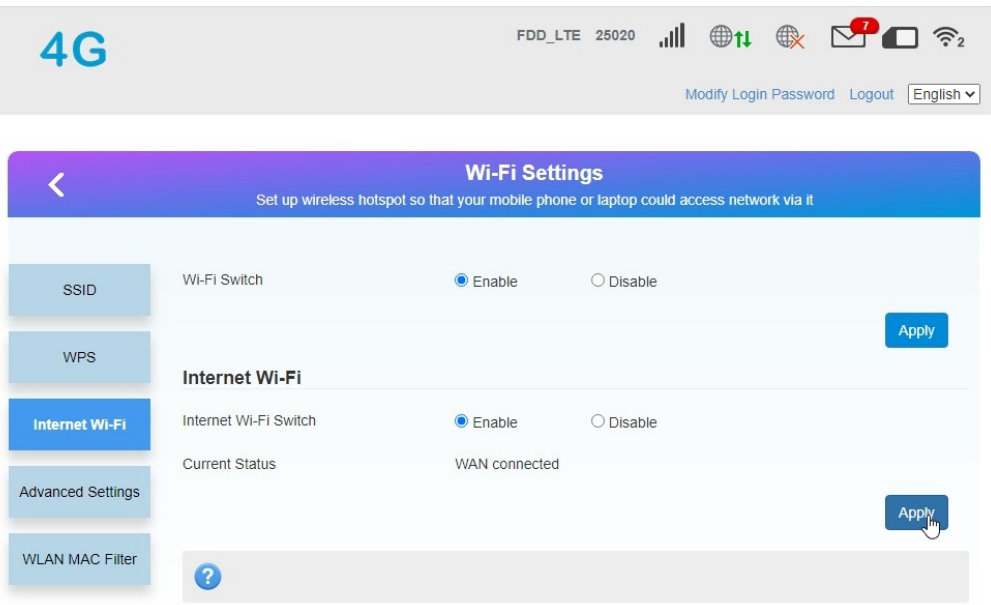

6. После нажатия «Apply» произойдет перезапуск ПО камеры. Обратите внимание, что изначально «Current Status» имеет значение «Wan connected». После переключения на WiFi точку доступа — сменится на значение «WiFi-connected»

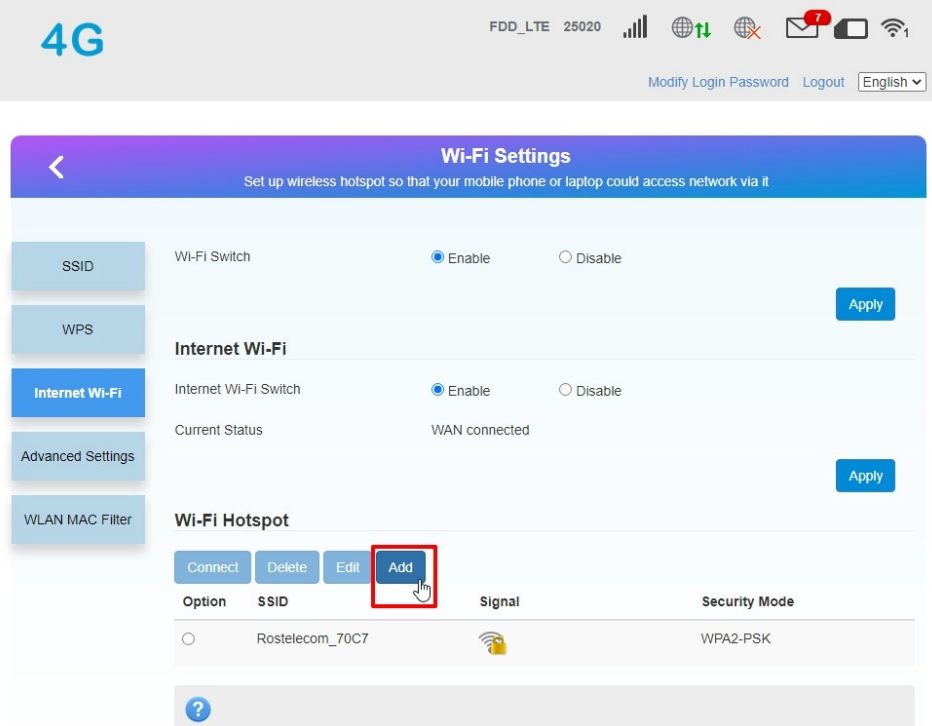

7. Добавьте новую точку доступа **hotspot**:

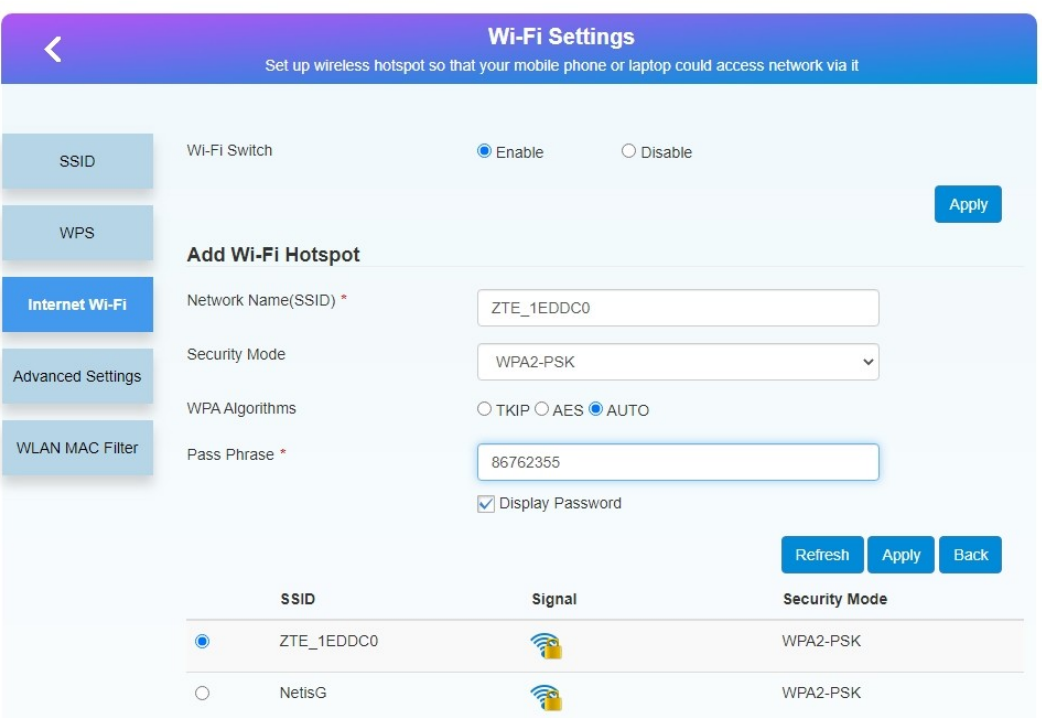

8. Обязательно нажмите клавишу «Apply» после указания данных сети

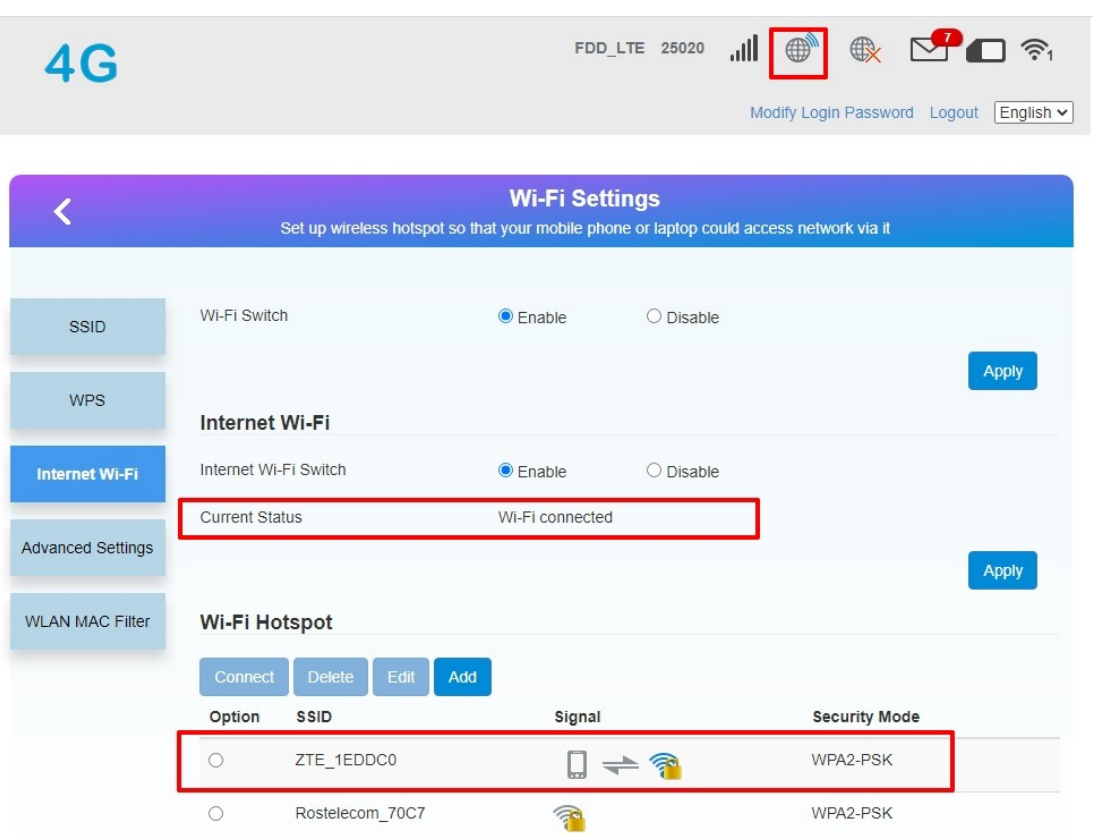

9. Наблюдаем изменения статуса подключения камеры. После произведенных манипуляций работа через СИМ невозможна. Для возврата работоспособности 4G модуля требуется отключить функцию «Internet Wi-Fi» (курсор на «disable» и подтверждение через «Apply»)

## ВАРИАНТЫ 4G КАМЕР

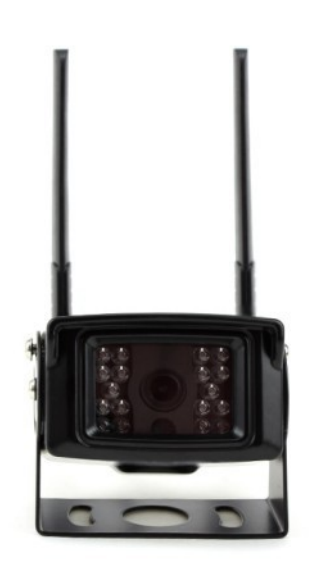

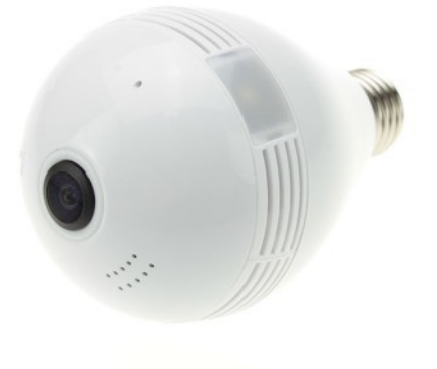

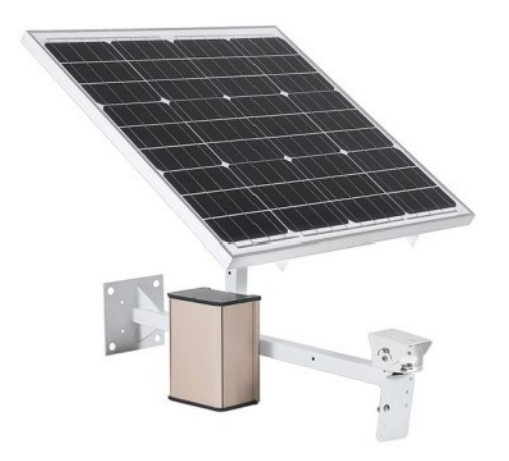

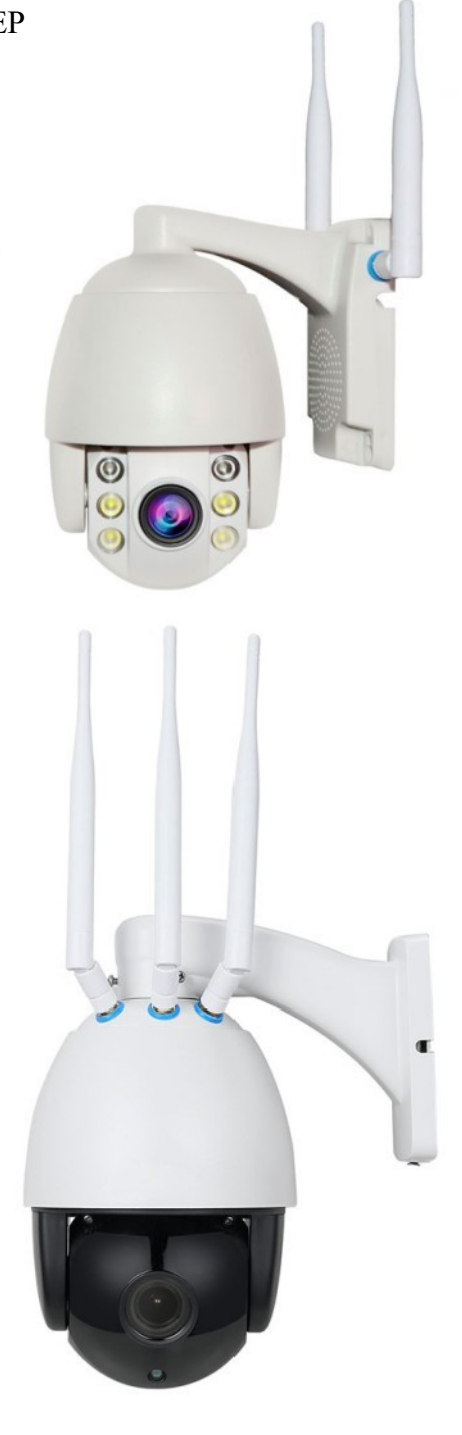

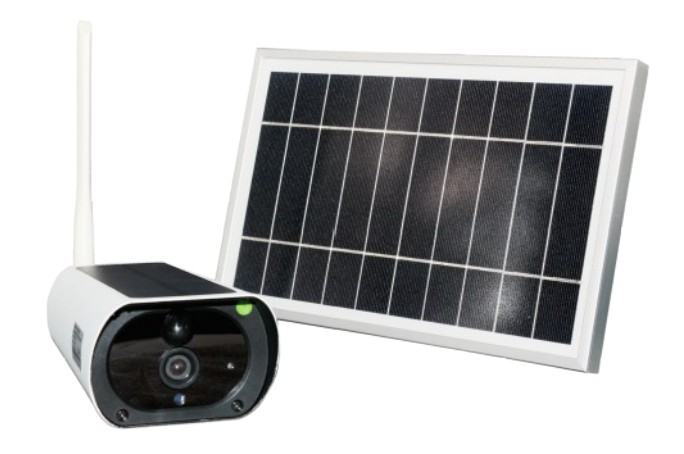